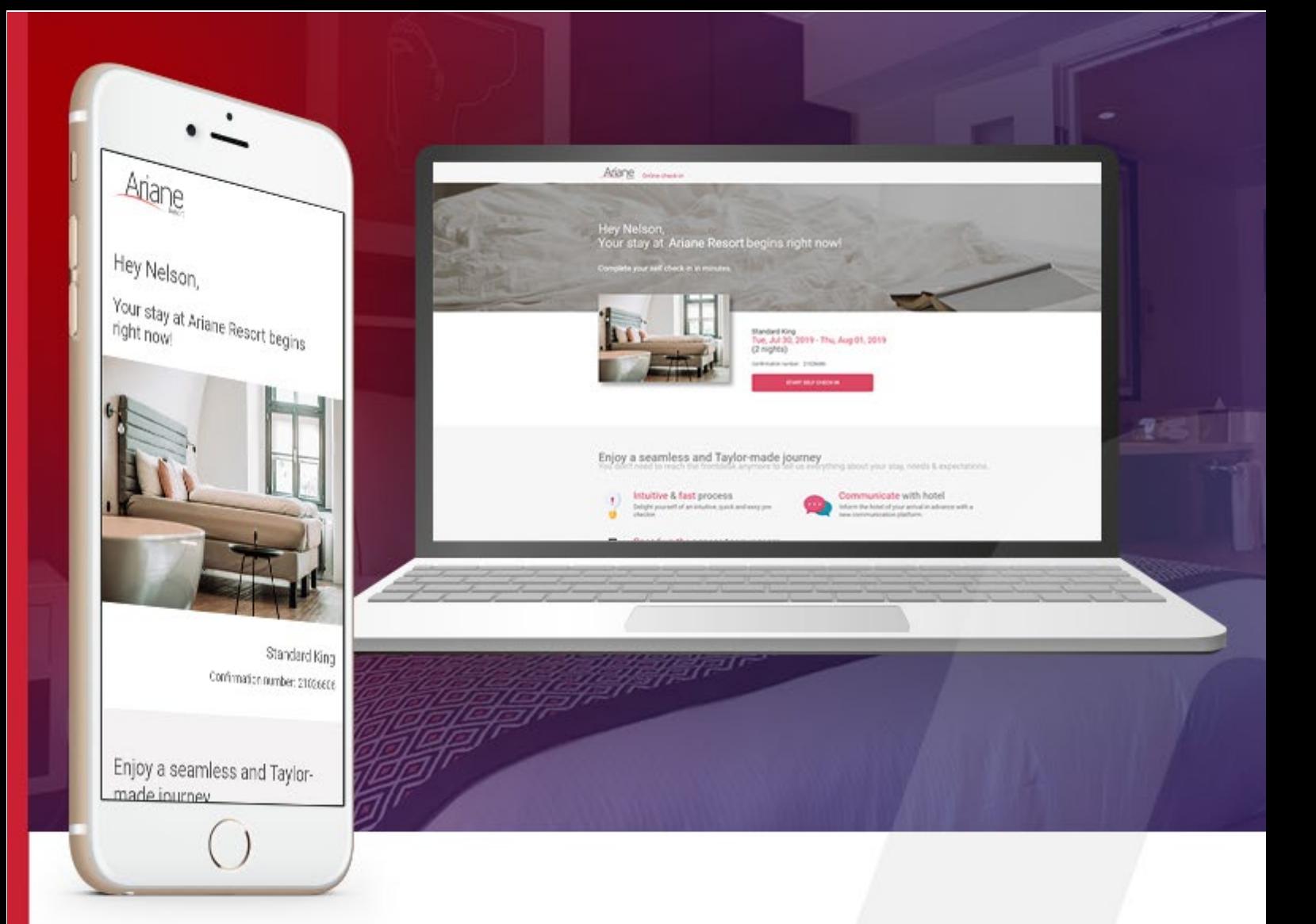

# **DOCUMENTATION SUR LES ROLES DES UTILISATEURS**

**Niveau 1 / Utilisateur de l'hôtel** 

SYSTEMES ARIANE 23 rue Boudin 93310 Le Pré-Saint-Gervais +331 48 10 61 00 +331 1 48 10 61 01 ● [info@ariane.com](mailto:info@ariane.com) X [www.ariane.com](http://www.ariane.com/) **A** 

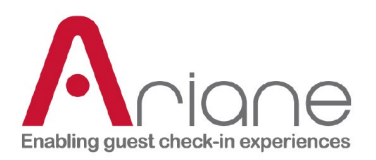

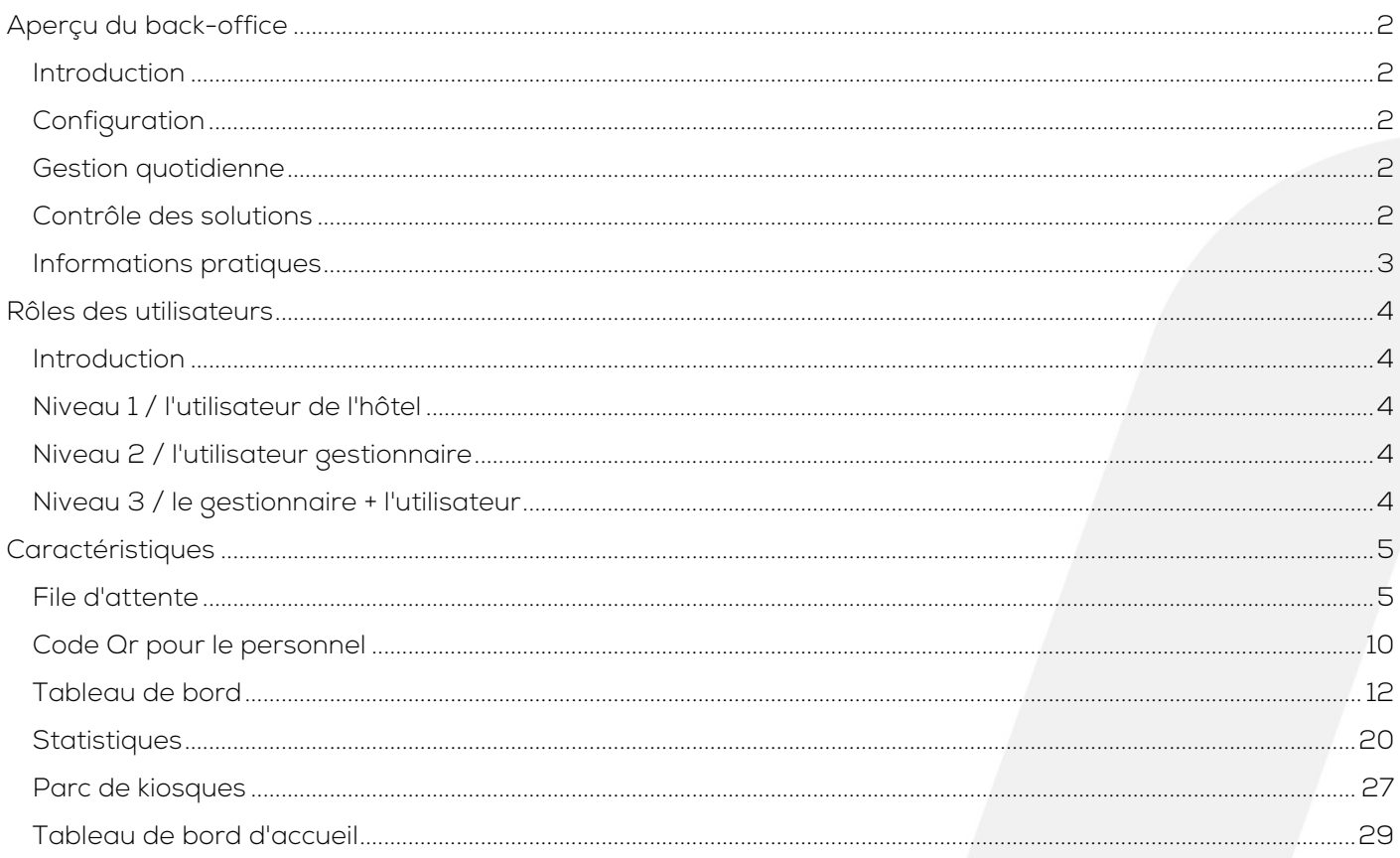

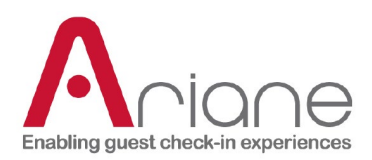

## <span id="page-2-0"></span>**APERÇU DU BACK-OFFICE**

#### <span id="page-2-1"></span>**INTRODUCTION**

Le back office est le portail web utilisé pour gérer l'application Allegro V7 de manière standard. Chaque hôtel est accessible depuis le back office. Ce portail permet à la réception de l'hôtel, aux gérants et aux utilisateurs d'Ariane de surveiller et de gérer les hôtels installés.

#### <span id="page-2-2"></span>**CONFIGURATION**

Le back office, en plus d'être utile à la gestion, est le principal outil de configuration utilisé par les équipes d'installation d'Ariane. Lors de l'installation d'un nouvel hôtel, il existe des modules dans le back office, principalement dans la section Allegro Setup, qui permettent de configurer différentes options pour aligner l'utilisation d'Allegro V7 avec les besoins de l'hôtel. Cela comprend la configuration du PMS, les options d'habillage, les préférences culturelles et la configuration du système de clés.

#### <span id="page-2-3"></span>**GESTION QUOTIDIENNE**

Le back-office est également un outil utile aux équipes hôtelières pour contrôler et gérer l'utilisation d'Allegro V7 dans l'hôtel. Il permet de gérer les arrivées et les départs via le tableau de bord, de gérer les alertes sur les bornes via le gestionnaire de flotte, et de mettre à jour les informations sur les documents d'arrivée envoyés aux clients.

#### <span id="page-2-4"></span>**SUIVI DE LA SOLUTION**

Le back office n'est pas seulement utile aux utilisateurs quotidiens de l'hôtel, c'est aussi une plateforme de suivi pour les managers et l'équipe informatique de l'hôtel. Ces utilisateurs peuvent contrôler la qualité de l'installation dans leur hôtel, avoir un aperçu détaillé des statistiques liées à l'utilisation des bornes, et l'utiliser pour des mises à jour internes à Ariane, telles que le suivi des clients récemment installés, l'assurance que l'hôtel fonctionne correctement, et la mise à jour de certains aspects de la configuration.

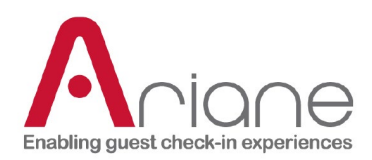

#### <span id="page-3-0"></span>**INFORMATIONS PRATIQUES**

Lien vers le back office Allegro V7 :

[https://backoffice.eariane.com](https://backoffice.eariane.com/) (back office Amérique du Nord) [https://backoffice-europe.eariane.com](https://backoffice-europe.eariane.com/) (back office du reste du monde)

Aperçu de l'interface Back Office :

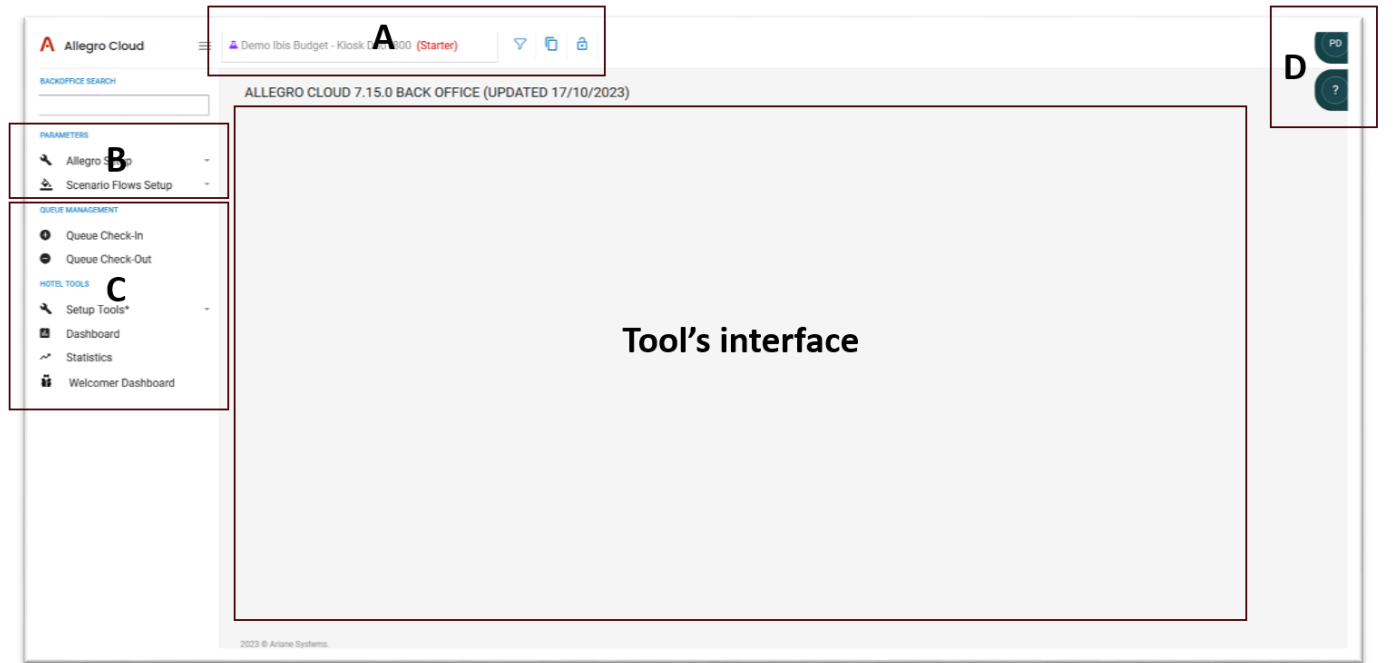

- A. Sélection des hôtels Statut des hôtels Outils rapides
- B. Outils internes de configuration et d'installation
- C. Outils de l'hôtel
- D. Menu utilisateur

# **DOCUMENTATION SUR LES ROLES DES UTILISATEURS**

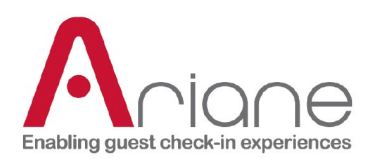

# <span id="page-4-0"></span>**RÔLES DES UTILISATEURS**

#### <span id="page-4-1"></span>**INTRODUCTION**

Dans le back-office, nous avons créé 3 types d'utilisateurs différents pour l'hôtel. Nous avons étiqueté ces rôles avec des niveaux d'accès, niveau 1 l'utilisateur de l'hôtel comme nous l'appelons, niveau 2 l'utilisateur du manager et niveau 3 le manager + rôle. Chaque rôle vise à répondre à certains besoins des différents types d'utilisateurs que nous rencontrons au sein du personnel opérationnel de l'hôtel. Les différents niveaux ont accès à différentes fonctionnalités du Back office en fonction de leurs besoins opérationnels.

Voici une brève description de chaque rôle existant.

#### <span id="page-4-2"></span>**NIVEAU 1 / L'UTILISATEUR DE L'HÔTEL**

L'utilisateur de niveau 1, ou utilisateur de l'hôtel, est le rôle d'utilisateur le plus simple. Il n'a accès qu'à une petite partie des fonctions du back-office, uniquement liées à la gestion opérationnelle quotidienne du kiosque. Toutes les fonctionnalités accessibles par l'utilisateur de niveau 1 sont étroitement liées à la réception.

#### <span id="page-4-3"></span>**NIVEAU 2 / L'UTILISATEUR GESTIONNAIRE**

L'utilisateur de niveau 2, ou utilisateur gestionnaire, a un niveau d'accès moyen. Il a accès à tous les outils disponibles dans la section des outils de l'hôtel du back-office. Cet outil comprend toutes les fonctions du niveau 1, principalement utilisées à des fins opérationnelles, mais aussi quelques fonctions de configuration légère du côté de l'installation du back-office.

#### <span id="page-4-4"></span>**NIVEAU 3 / LE GESTIONNAIRE + L'UTILISATEUR**

L'utilisateur de niveau 3, ou manager +, est l'accès utilisateur le plus avancé disponible pour un client. Il a accès à toutes les fonctions précédentes des niveaux 1 et 2, ainsi qu'à des fonctions de configuration et d'installation plus avancées.

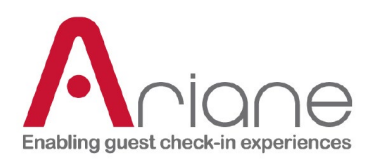

# <span id="page-5-0"></span>**CARACTÉRISTIQUES**

Voici les différentes fonctionnalités expliquées et accessibles pour le rôle d'utilisateur de niveau 1.

#### <span id="page-5-1"></span>**FILE D'ATTENTE**

#### **S'ENREGISTRER**

La file d'attente pour l'enregistrement est un tableau de bord où l'utilisateur peut trouver toutes les différentes réservations qui attendent d'être traitées par le système.

La file d'attente fonctionne avec un système de 4 niveaux pour filtrer les différents statuts de chaque réservation dans le processus d'attribution des chambres :

- Niveau 1 : Automatique, la réservation est traitée instantanément pour l'attribution de la chambre.
- Niveau 2 : La réservation sera traitée à l'heure de début de l'enregistrement, le client ne peut pas s'enregistrer avant cette heure. (Aucune chambre ne sera attribuée)
- Niveau 3 : Il s'agit d'un enregistrement manuel à la réception. Les réservations se retrouveront dans ce niveau en cas de problème avec le système.
- Niveau 4 : il s'agit d'une liste d'attente non visible, où les réservations attendent d'être traitées et déplacées vers d'autres niveaux au moment opportun.

Les réservations issues du pré-enregistrement en ligne sont ajoutées à la liste de niveau 4, en attendant l'heure de début de l'enregistrement ou l'heure d'arrivée estimée pour être transférées dans le niveau 2.

Les réservations effectuées lors de l'enregistrement au kiosque seront envoyées au niveau 2 si la chambre n'était pas prête au moment de l'enregistrement au kiosque.

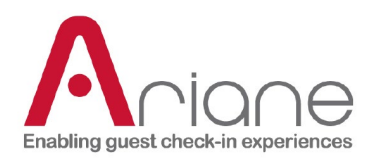

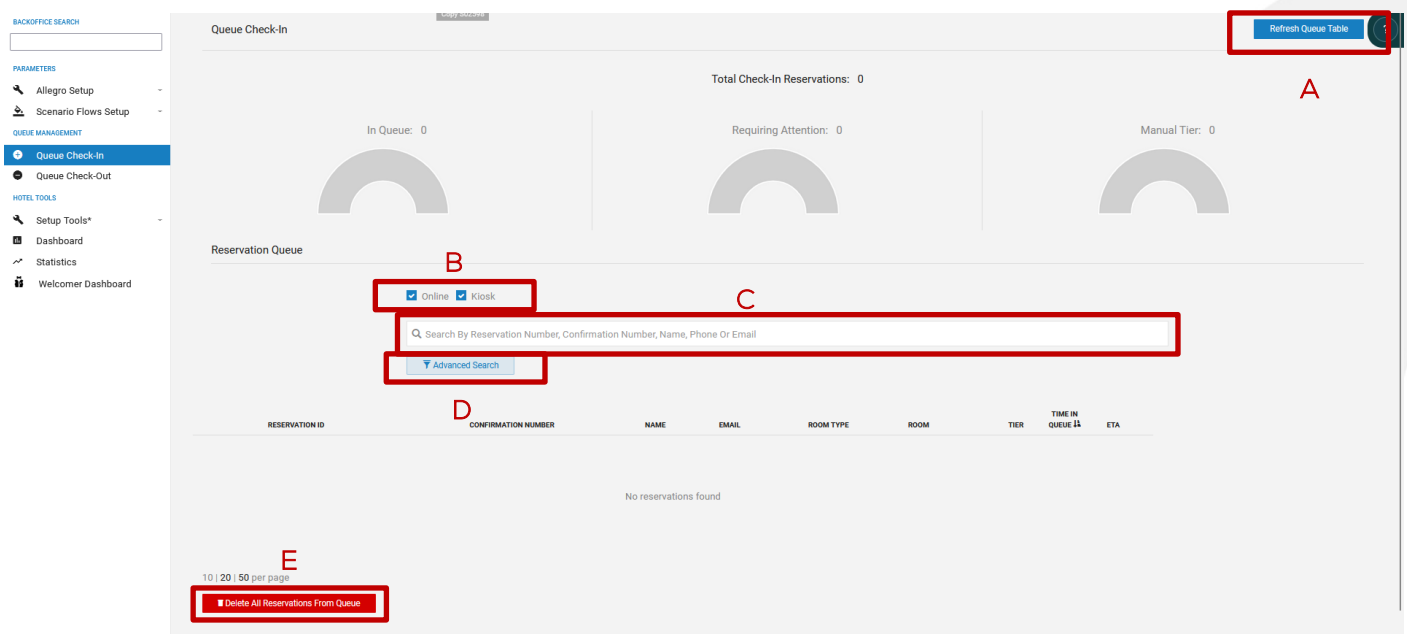

Cette fonction permet à l'utilisateur d'avoir une vue d'ensemble des différentes réservations traitées par le système. Il peut

- Actualiser la file d'attente pour accéder aux dernières réservations en cours de traitement (A)
- Filtrer le tableau pour n'accéder qu'aux réservations par kiosque ou en ligne (B)
- Recherche d'une réservation spécifique (C)
- Utilisez les filtres de recherche avancée pour trier la liste ou trouver une réservation (D)

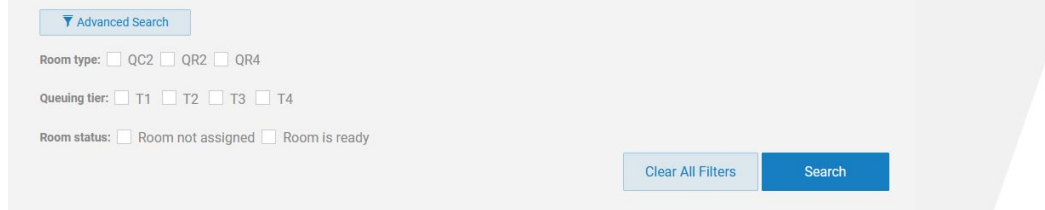

Supprimer toutes les réservations de la file d'attente (processus destructif) (E)

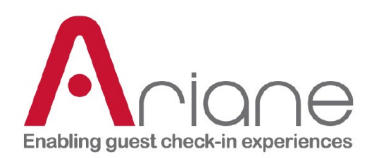

#### **VÉRIFIER**

La file d'attente est un tableau de bord où l'utilisateur peut trouver toutes les réservations qui attendent d'être traitées par le système.

La file d'attente de sortie fonctionne de la même manière que la file d'attente d'entrée avec deux niveaux différents qui filtrent le statut de chaque réservation.

- Niveau 1 : la réservation est automatiquement traitée par le système à l'heure de début du check-out dans la configuration.
- Niveau 2 : sortie manuelle à la réception.

L'utilisateur peut filtrer et rechercher une réservation spécifique de la même manière que pour la fonction d'enregistrement en file d'attente.

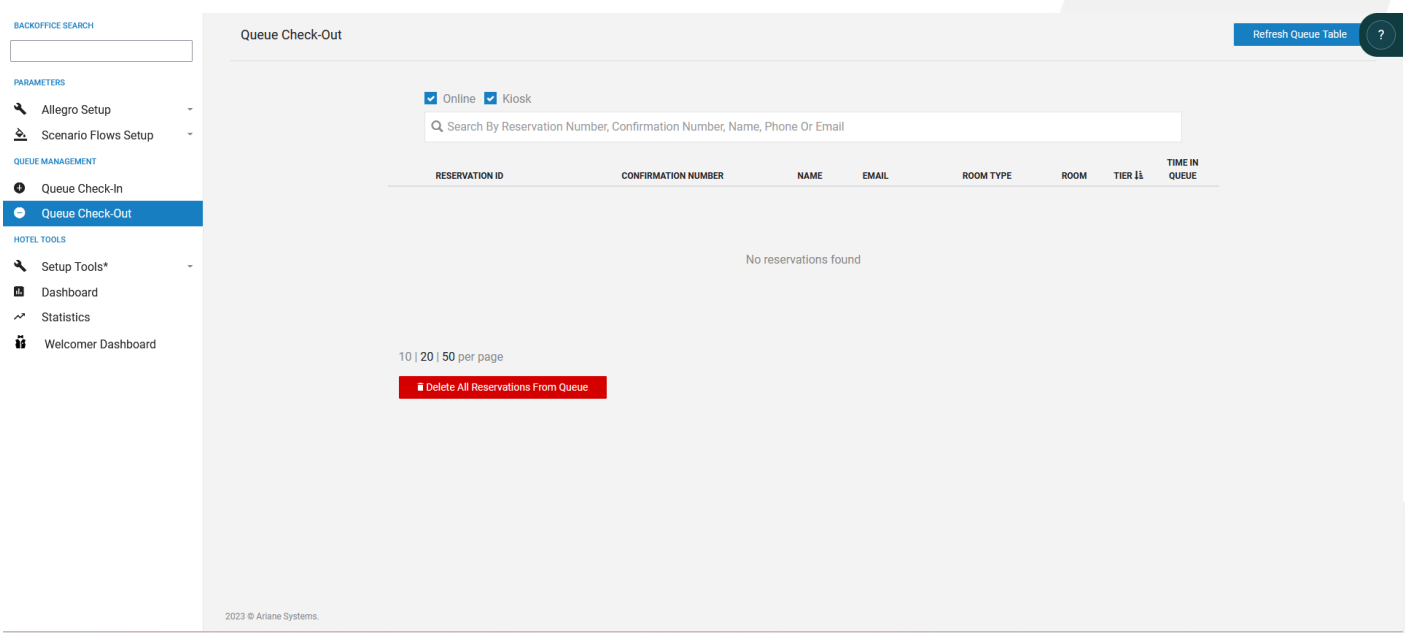

#### **DOCUMENTATION SUR LES ROLES DES UTILISATEURS**

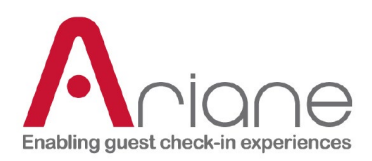

#### **DÉTAILS DE LA RÉSERVATION**

Sur les pages de la file d'attente, il est possible d'accéder aux détails d'une réservation en la développant. La réservation peut être développée en utilisant la flèche droite de la liste. La vue développée donne différents détails concernant la réservation et la raison pour laquelle elle se trouve dans la file d'attente.

Il est également possible, dans cette vue, de modifier manuellement le niveau de la réservation, en utilisant le bouton bleu. Et de supprimer une réservation de la file d'attente en utilisant le bouton jaune.

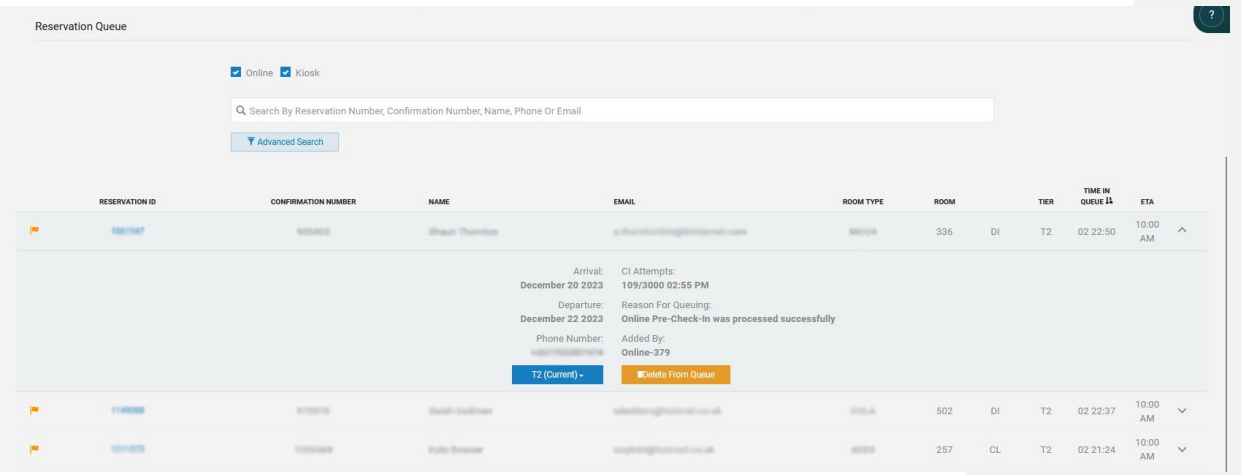

En cliquant sur l'identifiant bleu de la réservation à gauche, il est possible d'ouvrir une vue détaillée des événements de réservation liés à la file d'attente. Il est également possible de modifier manuellement le niveau de la réservation et de supprimer la réservation de la file

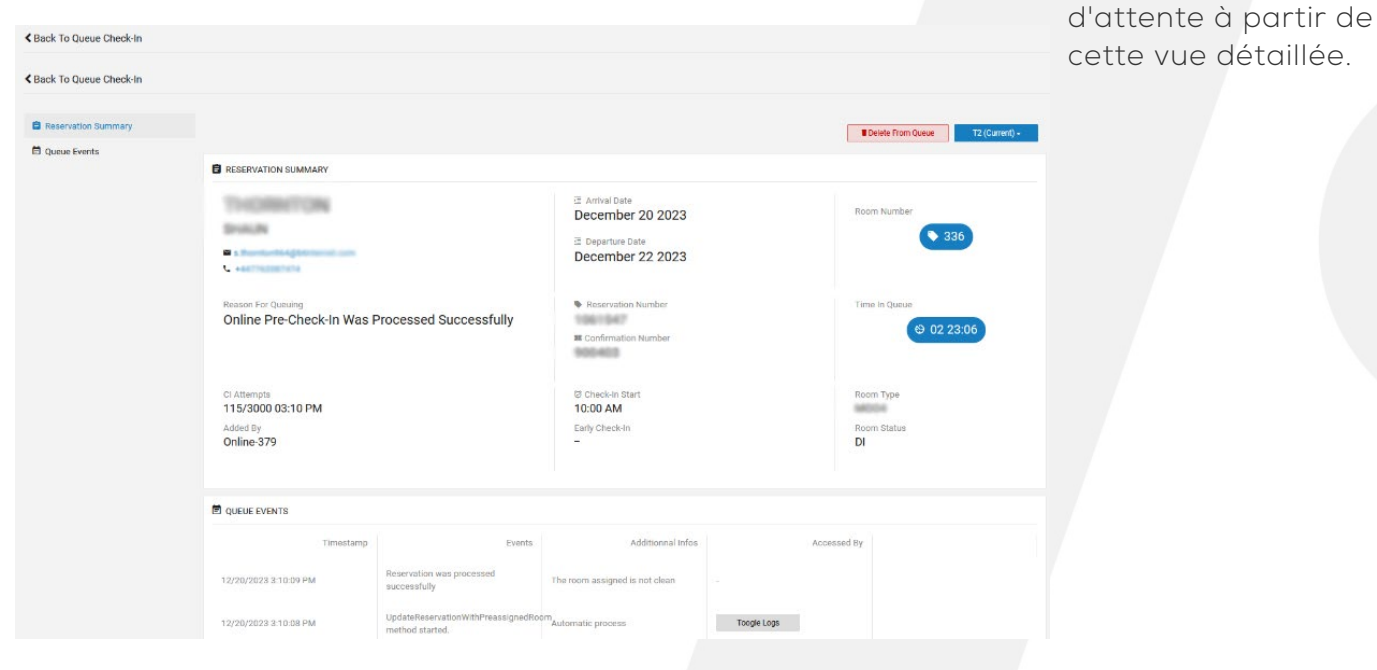

**DOCUMENTATION SUR LES ROLES DES UTILISATEURS**

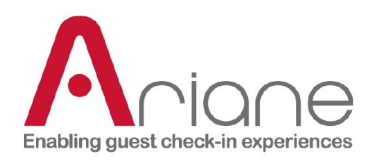

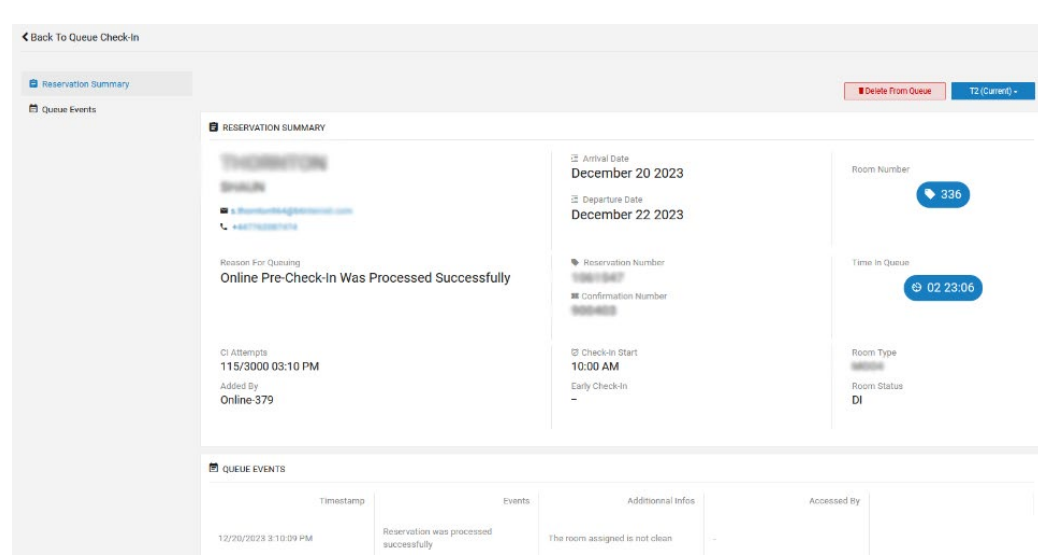

Toogle Logs

# **DOCUMENTATION SUR LES ROLES DES UTILISATEURS**

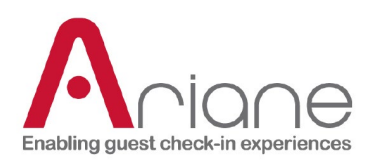

#### <span id="page-10-0"></span>**CODE QR DU PERSONNEL**

Le menu du code QR du personnel permet à l'utilisateur de générer un code QR spécial. Ce code QR peut être utilisé sur le kiosque pour accéder au menu de dérogation du personnel. L'utilisateur doit cliquer sur le menu d'aide de l'écran d'accueil et scanner le code QR du personnel.

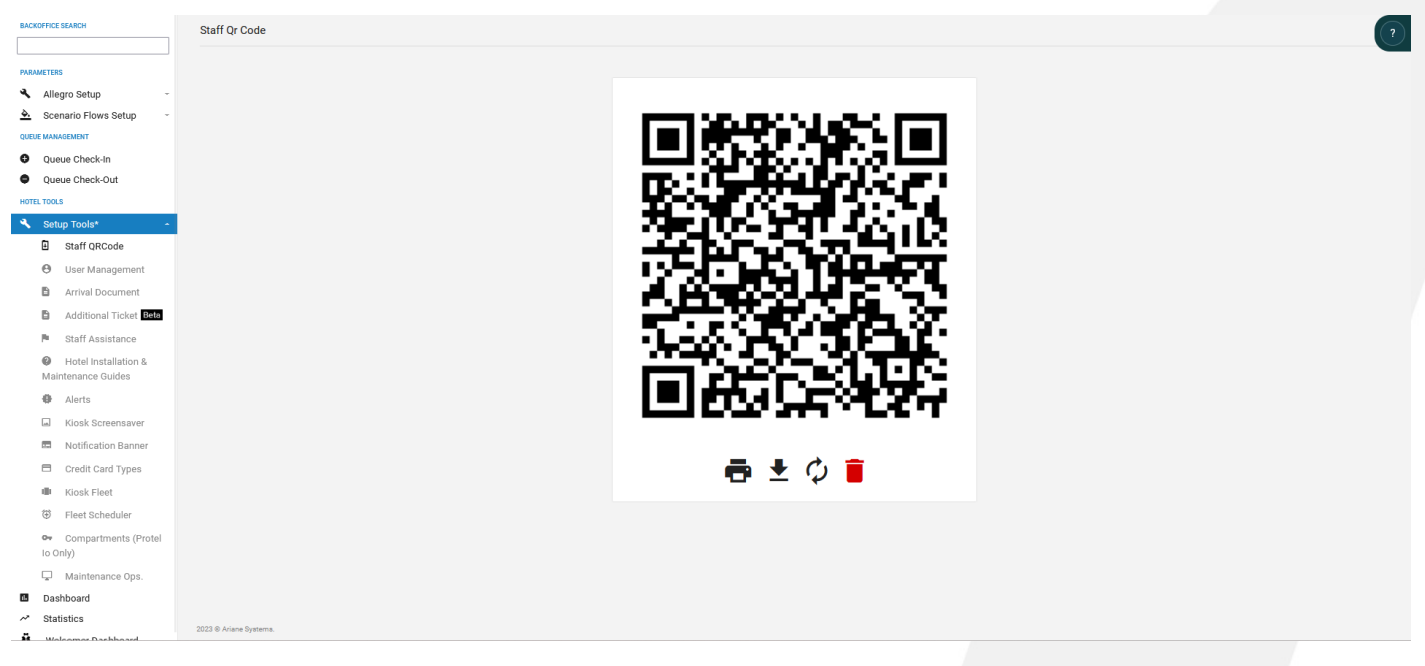

- Une fois le code QR scanné, le menu spécial du personnel s'affiche :

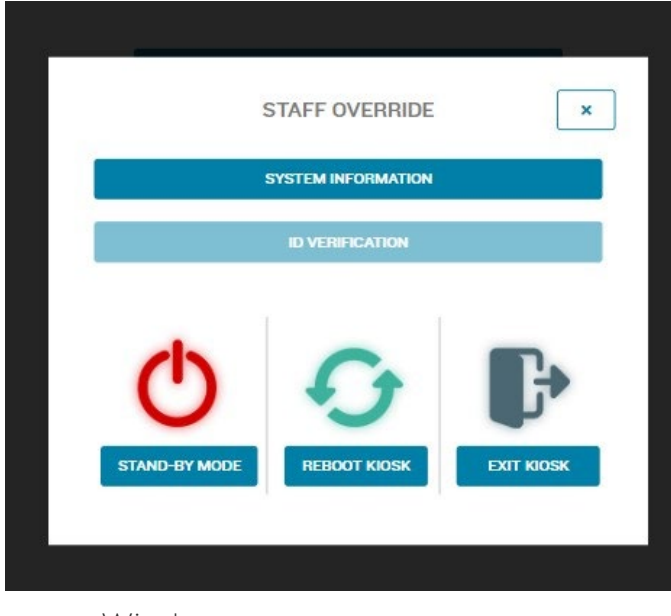

- L'option de vérification de l'identité permet au personnel de contourner le

des informations sur le kiosque utilisé.

processus de numérisation de l'identité d'un invité, après une vérification manuelle.

Les informations du système fournissent

Le bouton Mode veille permet de mettre manuellement le kiosque en mode veille.

- Le bouton Redémarrer le kiosque permet de redémarrer manuellement le système du kiosque.

- Le bouton Quitter le kiosque permet de quitter l'application kiosque et d'accéder à

Windows.

#### **DOCUMENTATION SUR LES ROLES DES UTILISATEURS** Niveau 1 / Utilisateur de l'hôtel **<sup>10</sup>**

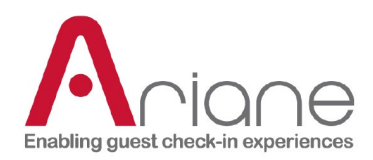

#### **DOCUMENTATION SUR LES ROLES DES UTILISATEURS 11**

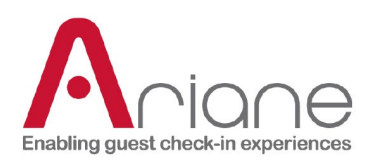

### <span id="page-12-0"></span>**TABLEAU DE BORD**

Le module tableau de bord est accessible dans le back office par le menu de gauche sous le menu outils de configuration. Ce module permet d'avoir au jour le jour une vision globale des réservations reçues par Ariane en provenance du PMS de l'hôtel.

Le tableau de bord :

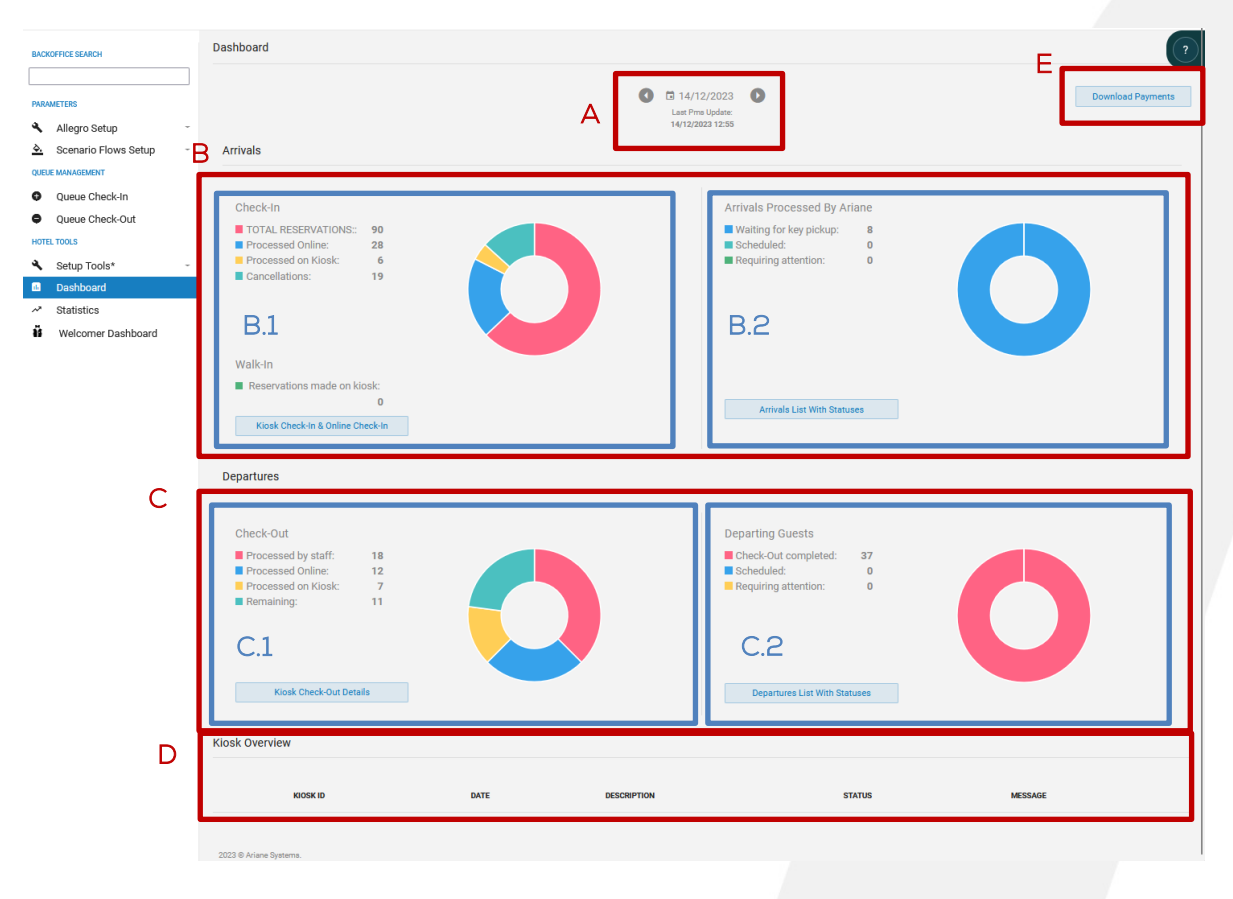

R : Le premier outil de la page est le sélecteur de date ; il permet à l'utilisateur de choisir la date à laquelle il souhaite voir les différentes données. Juste en dessous du PMS, la date et l'heure de la "Dernière mise à jour du PMS" indiquent à l'utilisateur la dernière fois qu'Ariane a reçu une mise à jour du PMS de l'hôtel.

Les données historiques sont toujours accessibles via le sélecteur de date mais peuvent contenir des données inexactes.

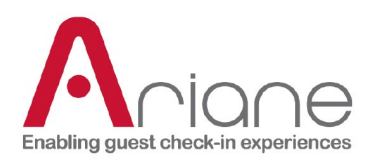

B : la première section du tableau de bord est la section des arrivées ; elle contient les détails concernant tous les invités arrivant à la date sélectionnée. La section des arrivées est divisée en deux sous-sections : Enregistrement et Arrivée des hôtes.

B.1 : La sous-section Check-in du tableau de bord rassemble toutes les réservations de la journée et les classe dans différentes catégories. Le graphique visuel donne un aperçu rapide à l'utilisateur du nombre total de réservations, des réservations traitées sur le kiosque et en ligne et des réservations annulées, ainsi que du nombre de Walk-in si cette fonction est disponible dans l'hôtel sélectionné.

En cliquant sur le bouton "kiosk check in and online check in" au bas de la section, l'utilisateur peut accéder à une vue détaillée de la section d'enregistrement.

Kiosk Check-In

**Key Pickup** 

Online Check-In

Kiosk Check-In & Online Check-In  $12/07/2023 - 12/14/2023$  $\bigcirc$   $\bigcirc$  14/12/2023  $\bigcirc$ Eligible to kiosk  $\overline{\mathbf{z}}$  $19$  $12$ See Details Stats  $53<sup>°</sup>$ 29 29

Détails de l'enregistrement :

← Arrival Details の

Allegro Setup

O Oueue Check-In Queue Check-Out

Statistic

Scenario Flows Setup

 $\Delta$ 

La vue détaillée des données d'enregistrement couvre 3 canaux principaux d'enregistrement effectués avec Ariane :

- L'enregistrement au kiosque contient des données globales relatives à l'utilisation du kiosque et aux réservations globales de l'hôtel.
- Le retrait de clés couvre la réservation qui a commencé et terminé un retrait de clés au kiosque.
- La section "Enregistrement en ligne" couvre toutes les étapes du parcours en ligne de l'invité.

Le bouton "voir les statistiques détaillées" situé à droite de chaque section permet à l'utilisateur de sélectionner une période et de

 $15$ 

 $15$ 

 $37$ 

Niveau 1 / Utilisateur de l'hôtel **<sup>13</sup>**

**See Details Stats** 

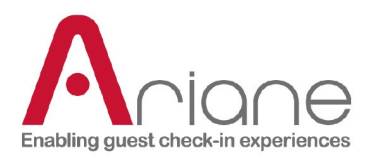

télécharger un fichier Excel contenant toutes les réservations de chaque section pour cette période.

# **DOCUMENTATION SUR LES ROLES DES UTILISATEURS** Niveau 1 / Utilisateur de l'hôtel **14**<br>Niveau 1 / Utilisateur de l'hôtel

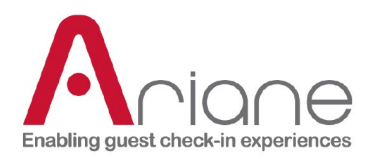

Sur chacune des trois voies différentes de la vue détaillée, il est possible de cliquer sur le nombre bleu de réservations pour accéder à la liste des réservations concernant le statut spécifique sur lequel vous avez cliqué.

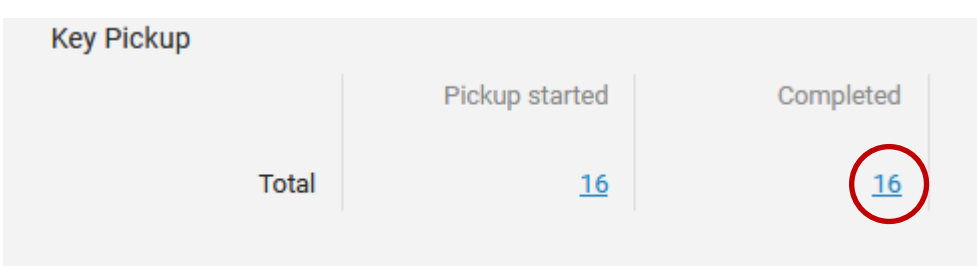

En cliquant sur le numéro de réservation, vous ouvrez la liste des différentes réservations.

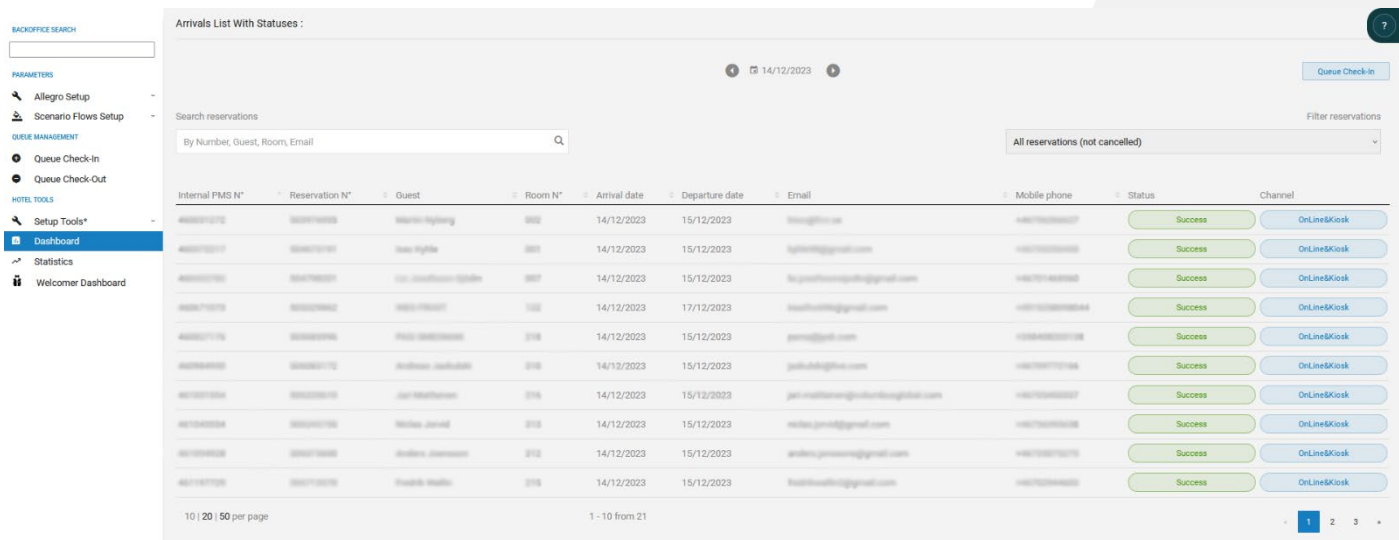

Cette vue détaillée contient diverses informations concernant chaque réservation, le statut de la réservation et les canaux d'enregistrement. Il est également possible d'accéder à la file d'attente directement à partir de cette page en cliquant sur le bouton "queue check in" en haut à droite.

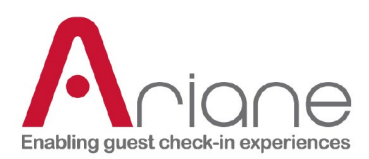

Le dernier niveau de détails accessible sur le tableau de bord concernant une réservation est la page "détails de la réservation".

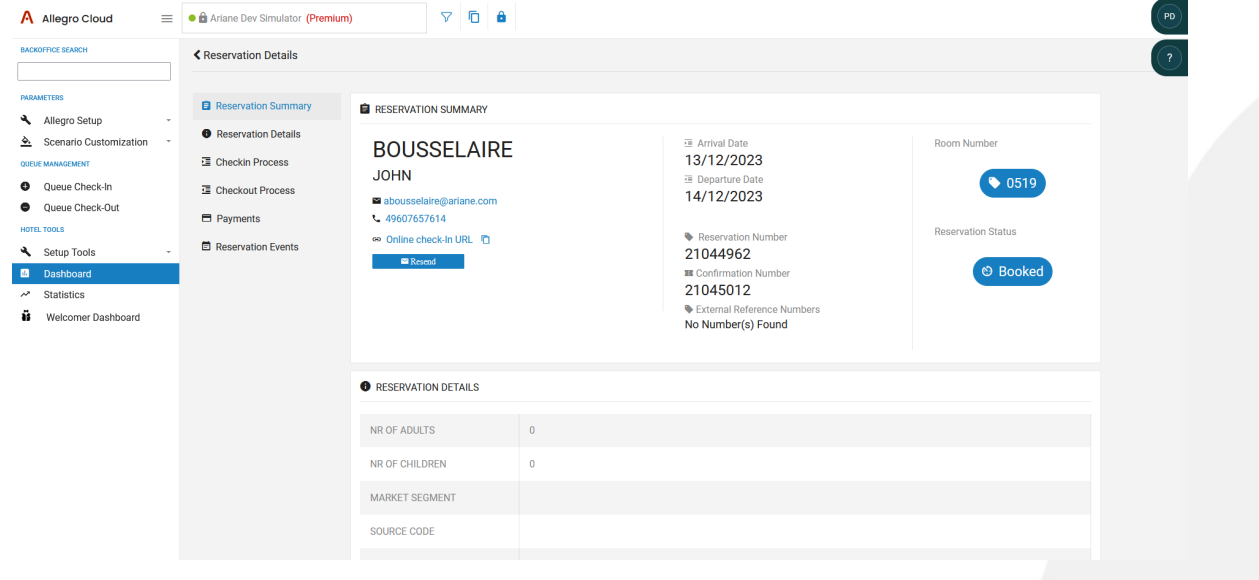

Cette page contient tous les détails disponibles concernant une réservation spécifique. Ces détails sont classés par différentes catégories que l'on peut trouver dans le menu de gauche. Toutes ces catégories se réfèrent à toutes les interactions que le client aura avec Ariane pendant son séjour, depuis le moment où la réservation parvient à Ariane jusqu'au départ du client, y compris l'éligibilité, le paiement ou le flux en ligne.

Lorsque l'on explore l'une des différentes catégories, les événements liés à cette catégorie s'affichent étape par étape avec un horodatage, ce qui permet de suivre le parcours complet de l'invité.

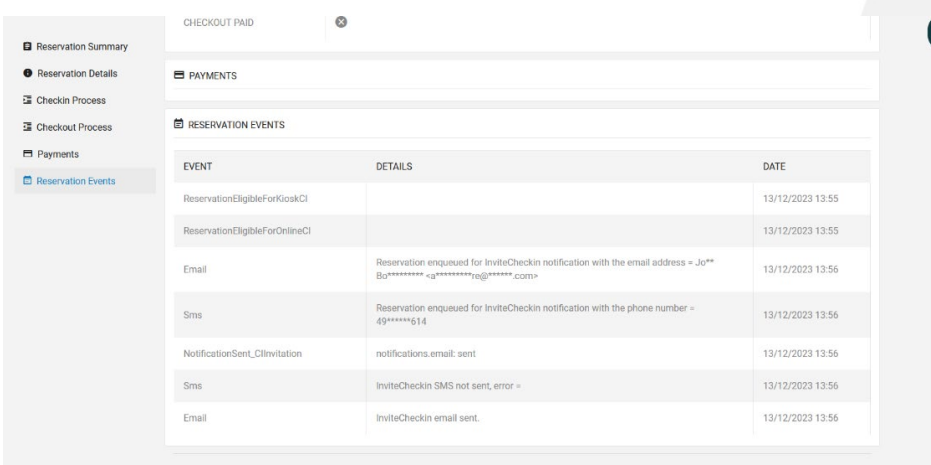

**El** Reservation Summary

- **O** Reservation Details
- H Checkin Process
- **昼 Checkout Process**
- $\blacksquare$  Payments
- Reservation Events

**DOCUMENTATION SUR LES ROLES DES UTILISATEURS**

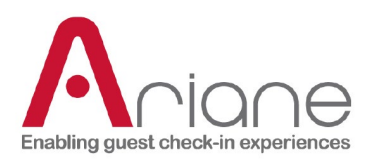

B.2 : La section "arrivées traitées par Ariane" couvre les différentes réservations qui sont en attente d'enregistrement, c'est une section directement liée au système de file d'attente. Les réservations sont classées en 3 statuts sur la vue d'ensemble :

> Arrivals Processed By Arian ■ Waiting for key pickup:<br>■ Scheduled: Requiring attention:

> > **Arrivals List With Statuses**

- En attente du retrait de la clé : un client qui a effectué un enregistrement en ligne et qui doit aller chercher sa clé au kiosque à son arrivée.

- Programmée : une réservation en ligne qui attend d'être traitée par le système et envoyée dans la file d'attente pour l'attribution de la chambre.

- Attention requise : Si une réservation est signalée comme nécessitant une attention particulière dans la file d'attente, elle sera traitée manuellement.

En cliquant sur le bouton "liste des arrivées avec statuts", la liste détaillée des réservations s'ouvre et fonctionne de la même manière que la section "check in" (voir ci-dessus). (voir ci-dessus)

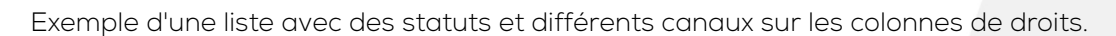

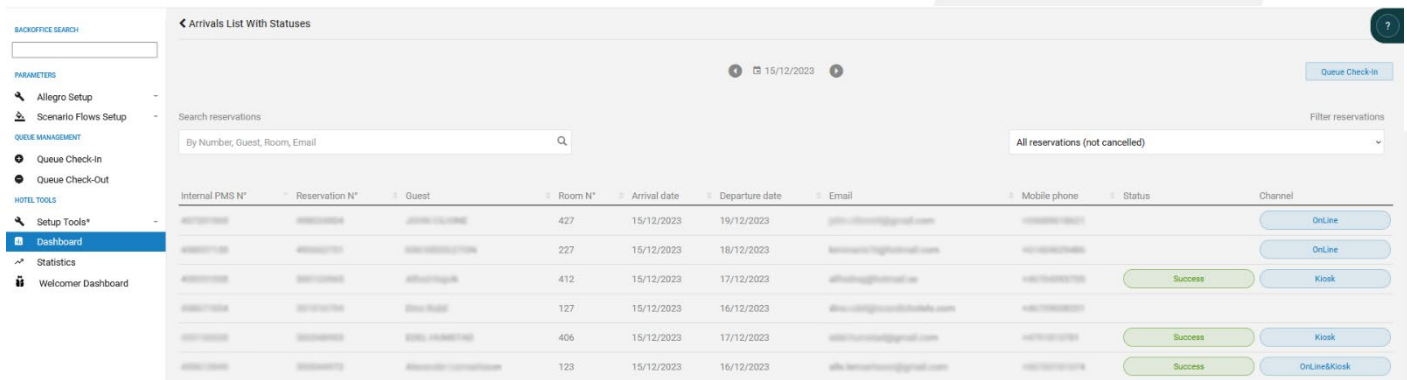

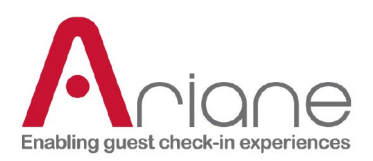

C : La deuxième grande section du tableau de bord est celle des départs ; elle concerne tous les clients qui quittent l'hôtel à la date sélectionnée. La section des départs est divisée en deux sous-sections : les départs et les clients qui quittent l'hôtel.

C.1 : La sous-section "Check-out" du tableau de bord rassemble toutes les réservations ayant fait l'objet d'un check-out au cours de la journée sélectionnée et les classe dans différentes catégories. Le tableau visuel donne à l'utilisateur un aperçu rapide des sorties traitées par le personnel, en ligne ou sur le kiosque, et des réservations restantes à sortir.

Kiosk Check-Out Details

De la même manière que pour la section d'enregistrement, il est possible d'accéder à une page détaillée des différents statuts disponibles pour chaque réservation, en cliquant sur le bouton "kiosk check-out details".

La page de détails sur les départs :

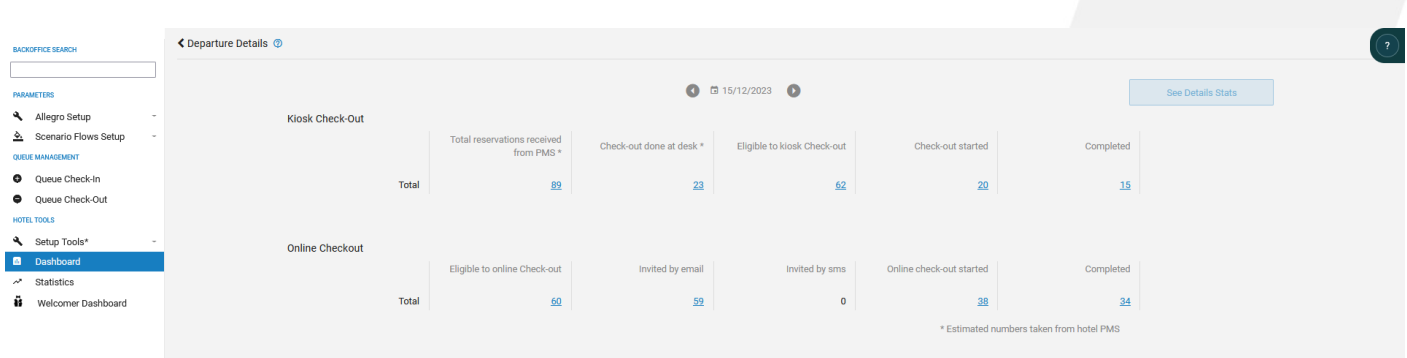

La vue détaillée des données de check-out couvre les deux principaux canaux de check-out effectués avec Ariane :

- Le kiosque check-out contient des données globales relatives à l'utilisation du kiosque en ce qui concerne le check-out.
- La section Check-out en ligne couvre toutes les étapes du parcours en ligne de l'invité.

Il est également possible, de la même manière que pour la page détaillée de l'enregistrement, de télécharger un rapport Excel sur une période spécifique en cliquant sur le bouton "voir les statistiques détaillées".

Tous les numéros de réservation sont cliquables pour accéder à la liste détaillée des réservations et chaque réservation peut être ouverte pour accéder aux détails de la réservation et de l'événement, se référer à la section enregistrement ci-dessus pour plus d'informations.

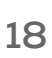

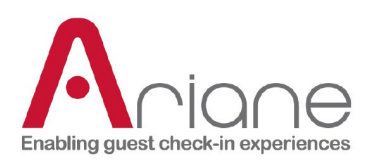

C.2 : La sous-section des clients sortants couvre toutes les réservations de sortie qui ont été traitées par la file d'attente. Il s'agit d'une section directement liée au système de file d'attente. Les réservations sont classées en 3 statuts dans la vue d'ensemble :

- Check-out terminé : nombre de réservations déjà traitées et passées en check-out.

- Programmées : le nombre de réservations qui attendent dans la file d'attente d'être traitées par le système pour le check out.

- Attention requise : Si une réservation est signalée comme nécessitant une attention particulière dans la file d'attente, elle sera traitée manuellement.

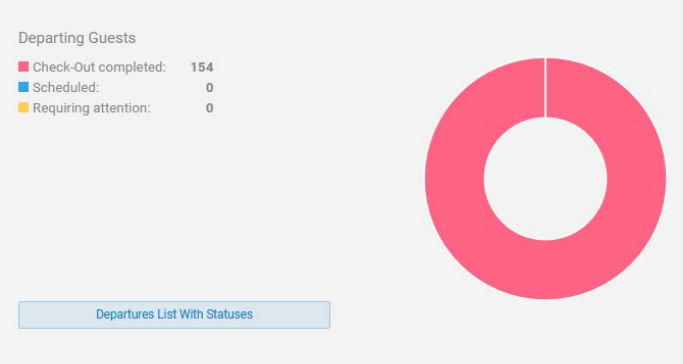

D : la section "Aperçu du kiosque", au bas de la page, enregistre les différentes alertes susceptibles de se produire sur le kiosque. L'alerte est conservée jusqu'à ce qu'elle soit résolue, le kiosque concerné peut être trouvé grâce à l'ID du kiosque, et la date et l'heure du problème sont enregistrées.

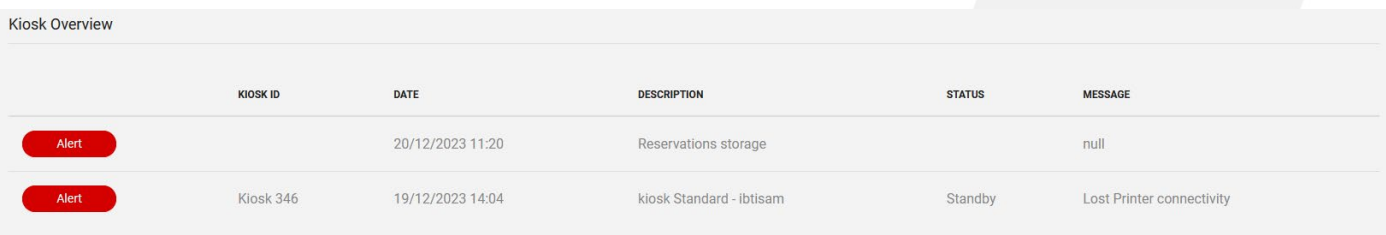

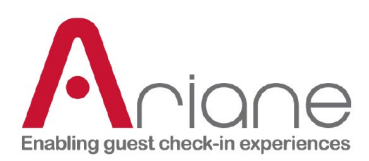

#### <span id="page-20-0"></span>**STATISITIQUES**

Le module de tableau de bord est accessible dans le back-office par le menu de gauche sous le menu des outils de configuration. Il s'agit d'un outil très puissant pour analyser l'ensemble de l'utilisation du kiosque dans l'hôtel à travers différents canaux. La page est divisée en deux parties, Arrivée et Départ, et couvre tous les aspects du kiosque et du parcours d'enregistrement du client, depuis le pré-enregistrement en ligne jusqu'à l'enregistrement à la sortie.

Vous trouverez ci-dessous la première page d'aperçu des statistiques où l'utilisateur peut trouver un résumé de tous les différents canaux de données disponibles dans le tableau de bord.

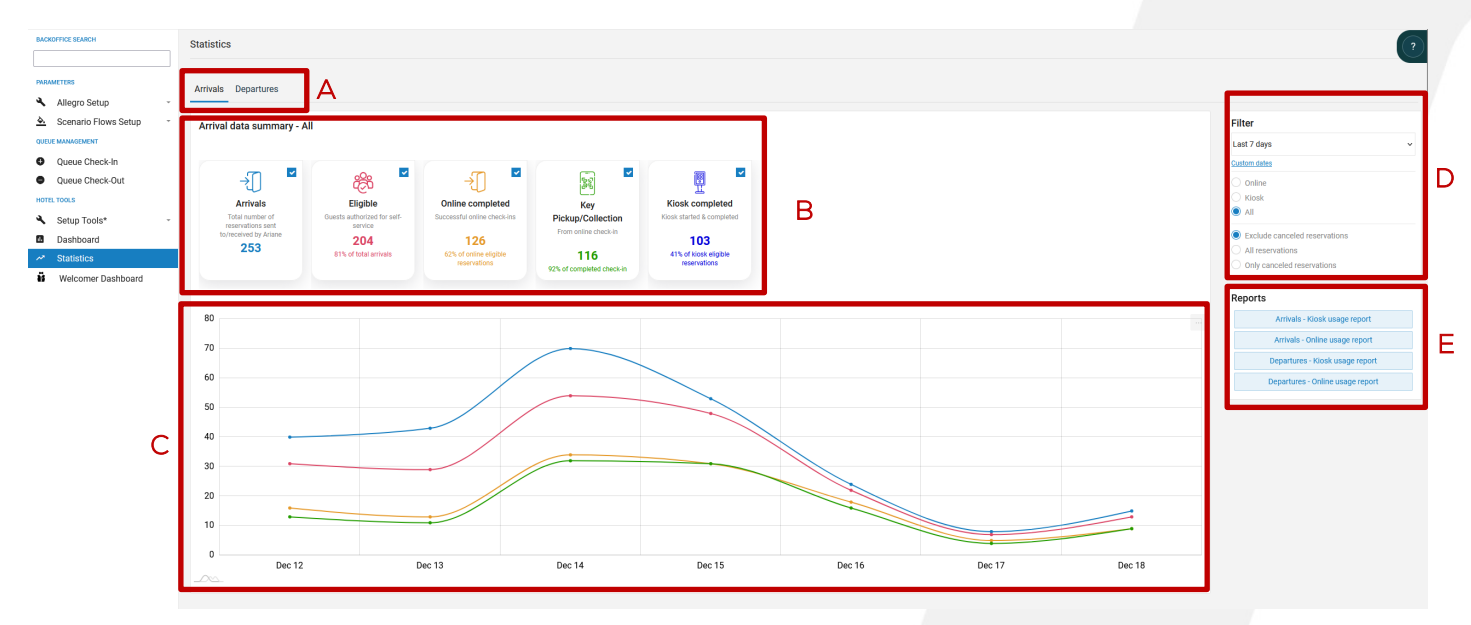

- Sélecteur pour choisir entre l'arrivée et le départ (A)
- Résumé des données, il est possible d'activer ou de désactiver chaque canal de données pour obtenir un aperçu ciblé des données (B).
- Graphique de données utilisant les données des canaux sélectionnés sur (B), il s'agit d'un graphique numérique affichant le nombre de réservations sur une période donnée. (C)
- La sélection du filtre permet de choisir entre Kiosque uniquement, en ligne uniquement ou tous, le sélecteur de date permet d'afficher les données pour une période spécifique et la possibilité d'exclure les réservations annulées, d'afficher toutes les réservations ou seulement celles qui ont été annulées. (D)

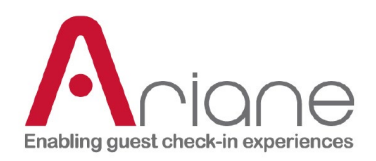

- La section de téléchargement des rapports permet de télécharger des rapports détaillés sous forme de fichiers Excel pour l'arrivée ou le départ et pour le kiosque ou en ligne. (concernant la période sélectionnée) (E)

# **DOCUMENTATION SUR LES ROLES DES UTILISATEURS**

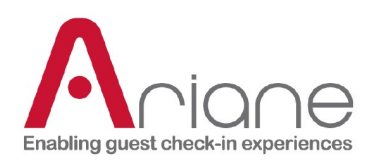

#### **CANAUX DE DONNÉES SPÉCIFIQUES (ARRIVÉE)**

Toutes les données recueillies dans le portail statistique sont affichées chronologiquement entre chaque section et dans les sections. Elles suivent les différentes étapes du parcours de l'hôte en ce qui concerne le processus d'enregistrement.

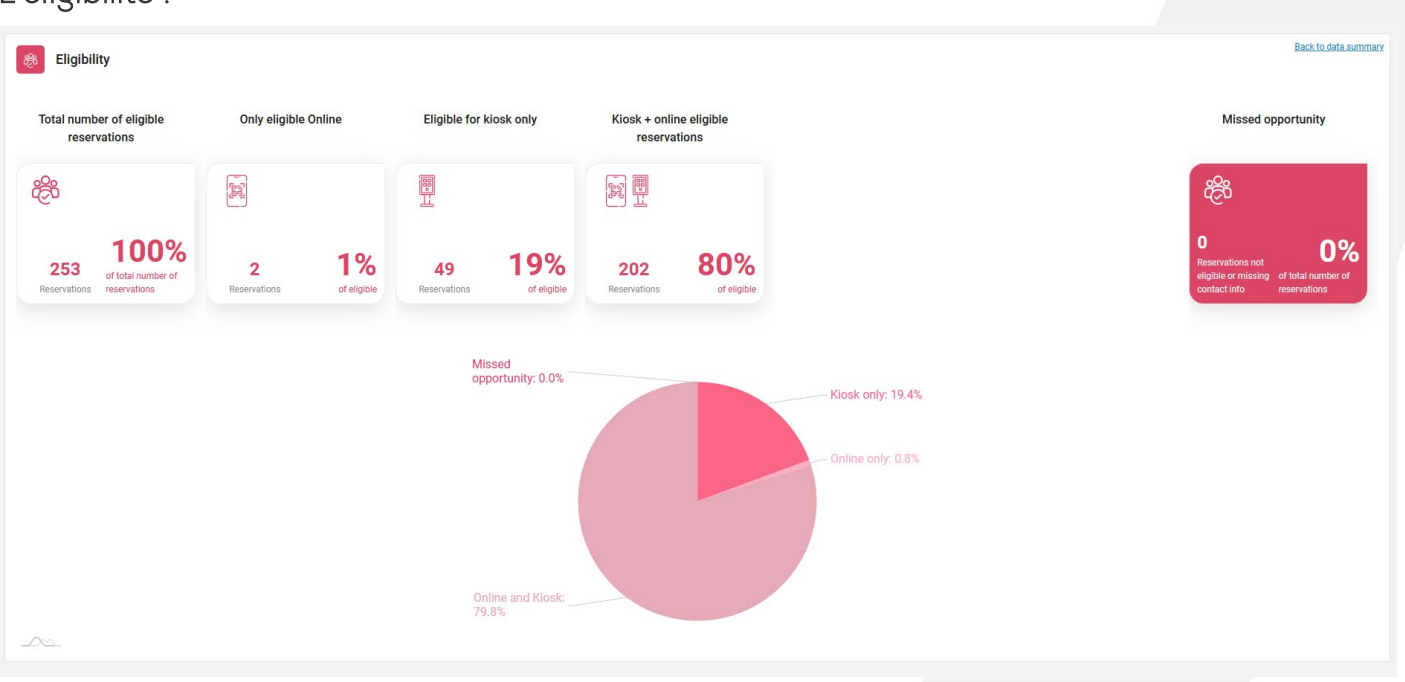

#### L'éligibilité :

La section relative à l'éligibilité présente les différents statuts d'éligibilité que la réservation peut avoir en fonction des informations disponibles dans le système et des critères d'éligibilité de l'hôtel.

La première tuile affiche le nombre total de réservations, et les suivantes indiquent les statuts d'éligibilité spécifiques pour les réservations en kiosque, en ligne ou les deux. Tous les différents pourcentages sont calculés par rapport au nombre total de réservations de la section.

La tuile plus foncée à droite de l'écran affiche des données informatives où l'hôtel peut voir les opportunités manquées sur cette section, c'est-à-dire ici les réservations manquant d'informations qu'Ariane n'a pas pu contacter ou celles qui ont été exclues des critères d'éligibilité.

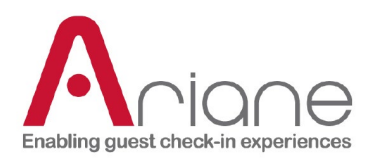

#### Notifications :

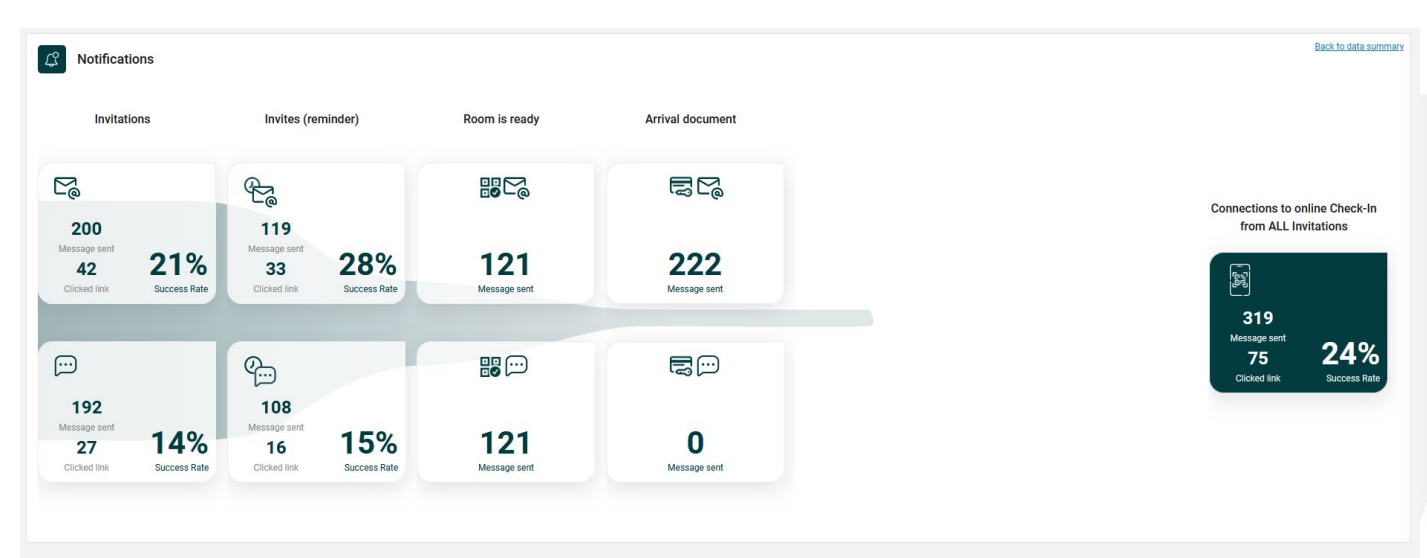

Après la section d'éligibilité vient la section des notifications où l'utilisateur peut voir les différents messages envoyés aux invités. La section est divisée en deux lignes distinguées par un logo différent, la ligne supérieure affichant les messages envoyés par courrier et la ligne inférieure les messages envoyés par SMS.

Les tuiles d'invitations sont divisées entre le nombre de messages envoyés et le nombre d'utilisateurs qui ont cliqué sur le lien dans le message. Le pourcentage de réussite représente le nombre d'invités qui ont cliqué sur le lien. Un faible taux peut indiquer que le message n'est pas assez clair pour l'invité.

Les deux dernières séries de tuiles, la chambre est prête et le document d'arrivée, concernent les clients déjà présents dans l'hôtel.

La notification "la chambre est prête" est envoyée lorsqu'un client se présente au kiosque pour récupérer sa clé et que la chambre n'est pas prête, cette réservation devient un préenregistrement et Ariane envoie un message "la chambre est prête" lorsque la chambre est disponible pour le client.

Le document d'arrivée est un message configurable dans le back-office qui résume les informations importantes concernant le séjour du client dans l'hôtel. Il est envoyé une fois que l'enregistrement est terminé.

**DOCUMENTATION SUR LES ROLES DES UTILISATEURS**

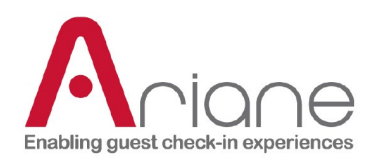

#### En ligne :

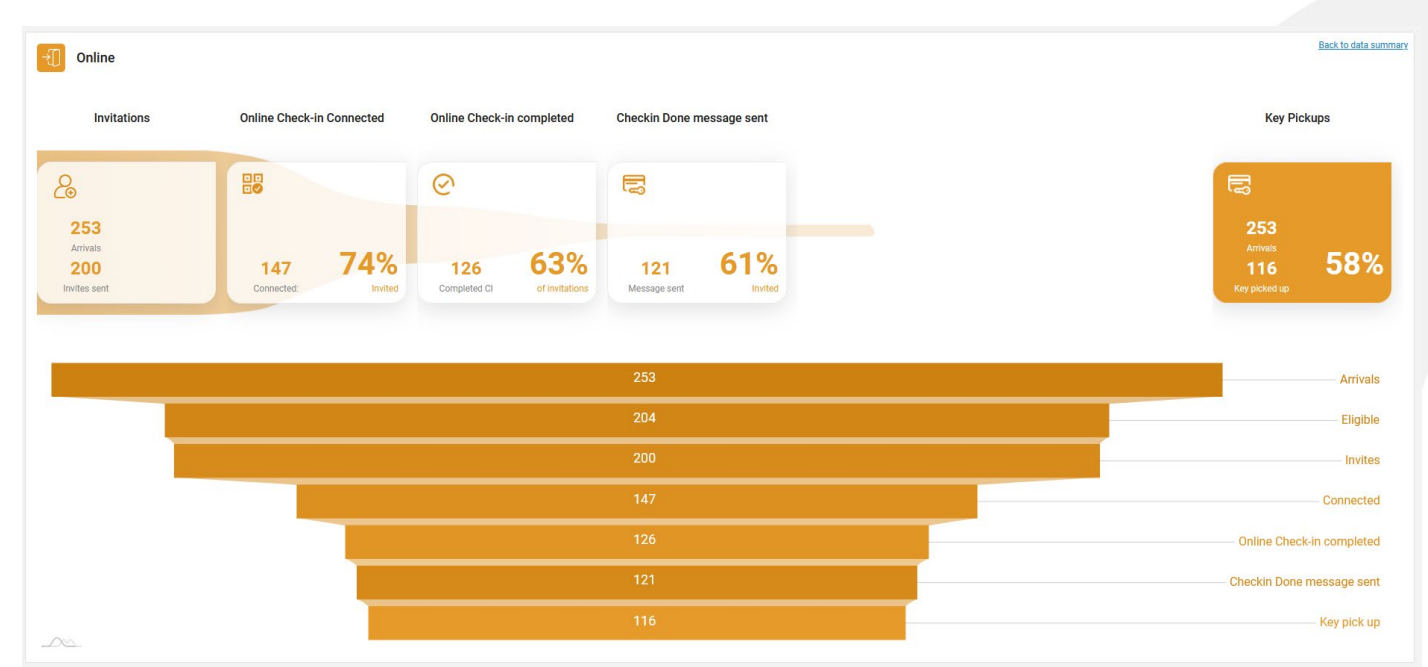

La section en ligne décompose en différentes étapes l'ensemble du parcours en ligne de l'hôte, depuis les invitations jusqu'aux notifications finales envoyées lorsque la chambre est prête (message "check in done").

Cette section fonctionne comme un entonnoir et l'objectif global de l'hôtel est de conserver le plus grand nombre possible de visiteurs entre le début et la fin du parcours en ligne.

Les tuiles de la première ligne affichent un résumé chronologique des données, depuis l'invitation jusqu'à la prise en charge à l'hôtel, avec les différentes étapes du voyage :

Combien d'invités se sont connectés au scénario en ligne ?

Combien d'entre eux l'ont achevé ?

Combien de messages "checks in done" ont été envoyés ?

Combien de clients ont utilisé le scénario de récupération des clés après un préenregistrement réussi ?

# **DOCUMENTATION SUR LES ROLES DES UTILISATEURS**

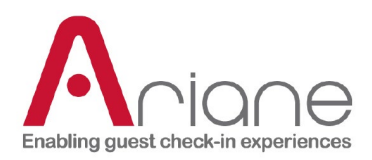

L'entonnoir descendant n'affiche que des données numériques chronologiques et suit un parcours en ligne plus précis, étape par étape, pour les visiteurs. Calculé avec le nombre total d'arrivées et le nombre de clés réussies par rapport au nombre total d'arrivées.

#### Kiosque - données supplémentaires :

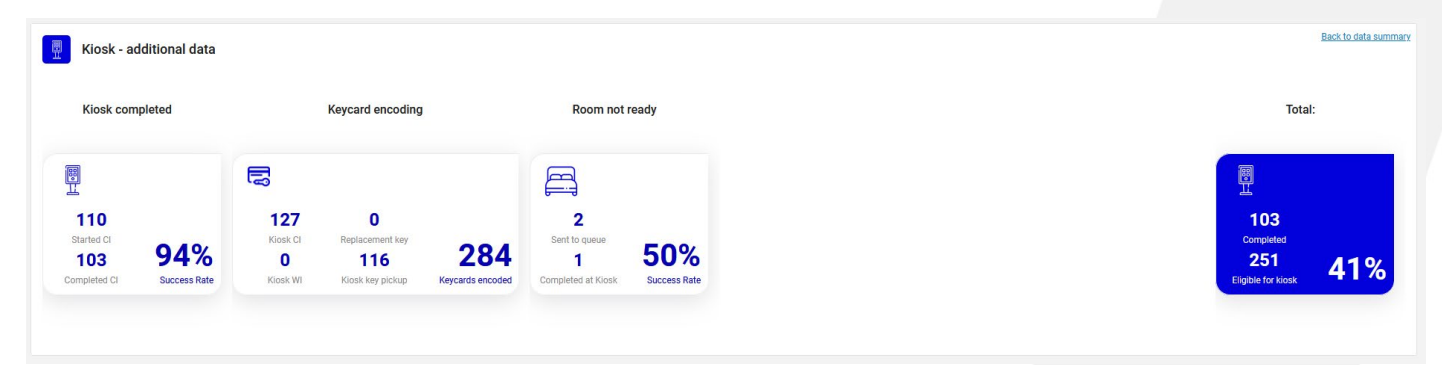

La section consacrée aux kiosques se concentre sur l'utilisation des kiosques en dehors du parcours en ligne/de retrait des clés.

La première tuile affiche le nombre total d'enregistrements commencés au kiosque et le nombre d'achèvements, avec un pourcentage de réussite. Un nombre faible peut indiquer que le scénario est trop long ou trop compliqué et qu'il doit être adapté.

La deuxième tuile est une tuile informative affichant le nombre de clés encodées au kiosque par différentes origines.

La dernière tuile affiche le nombre de réservations "chambre non prête" au kiosque, ce qui se produit lorsque le client arrive au kiosque et qu'il n'y a pas de chambre disponible pour sa réservation. (cf : section notification et file d'attente pour plus d'informations)

La dernière tuile indique le nombre total de réservations éligibles à l'enregistrement par borne et le nombre d'enregistrements effectués.

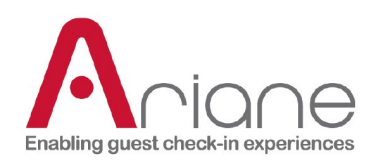

#### Walk-in :

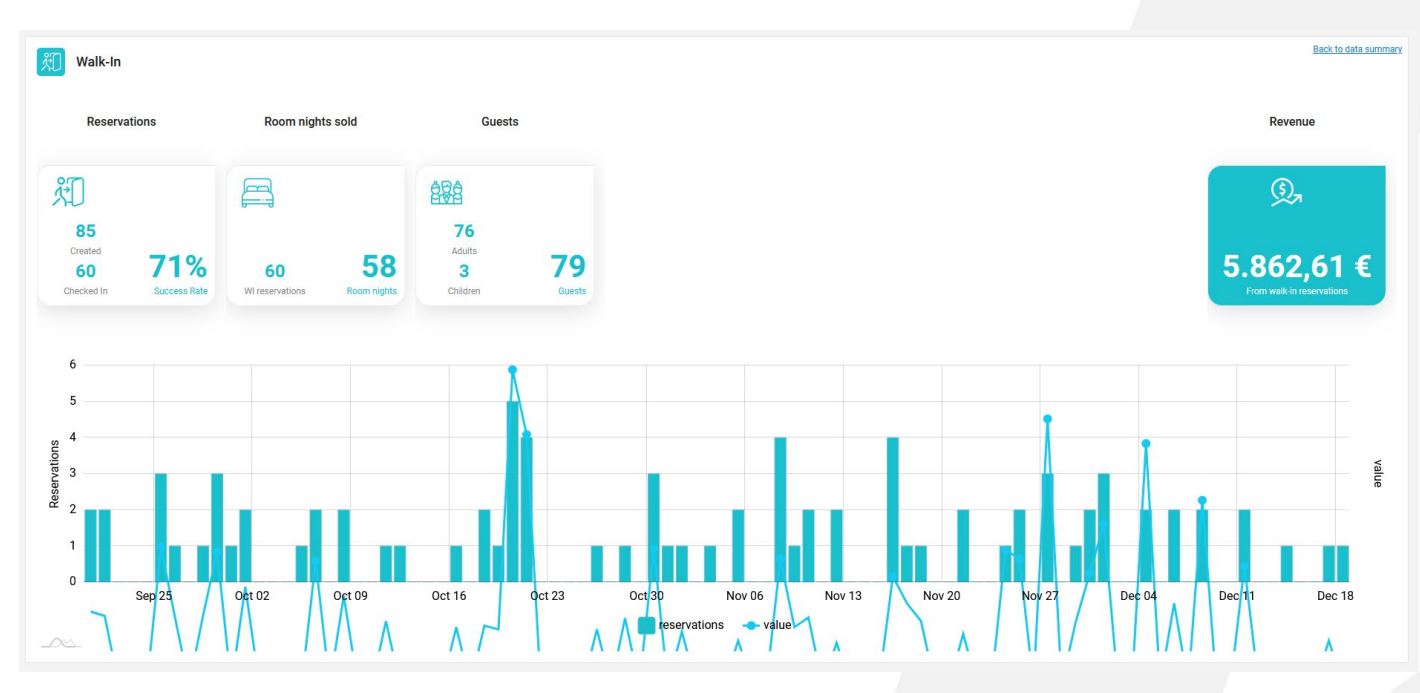

La section Walk-in est une section spéciale située à la fin du portail de statistiques. Elle n'est disponible que lorsque l'hôtel a activé les scénarios de walk-in au niveau du kiosque. Le scénario "walk-in" fait référence aux clients qui viennent à l'hôtel et créent une réservation sur le kiosque.

Les différentes tuiles indiquent le nombre de réservations créées au kiosque, le nombre de nuits par chambre vendues, le nombre d'invités et, surtout, le revenu total généré par les Walk-ins sur la période sélectionnée.

Le graphique du bas affiche les recettes et le nombre de réservations.

**DOCUMENTATION SUR LES ROLES DES UTILISATEURS** Niveau 1 / Utilisateur de l'hôtel **<sup>2</sup>**

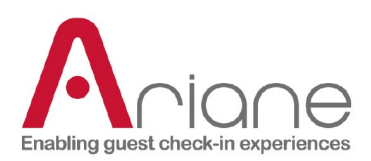

#### <span id="page-27-0"></span>**PARC DE KIOSQUES**

Le module de parc de bornes est accessible dans la section des outils de configuration dans le menu de gauche du back-office. Ce module affiche tous les différents kiosques installés dans l'hôtel, indique si une alerte est en cours sur le kiosque et permet à l'utilisateur de mettre rapidement un kiosque en mode veille ou hors veille. Il est également possible de gérer les différents flux activés sur une borne.

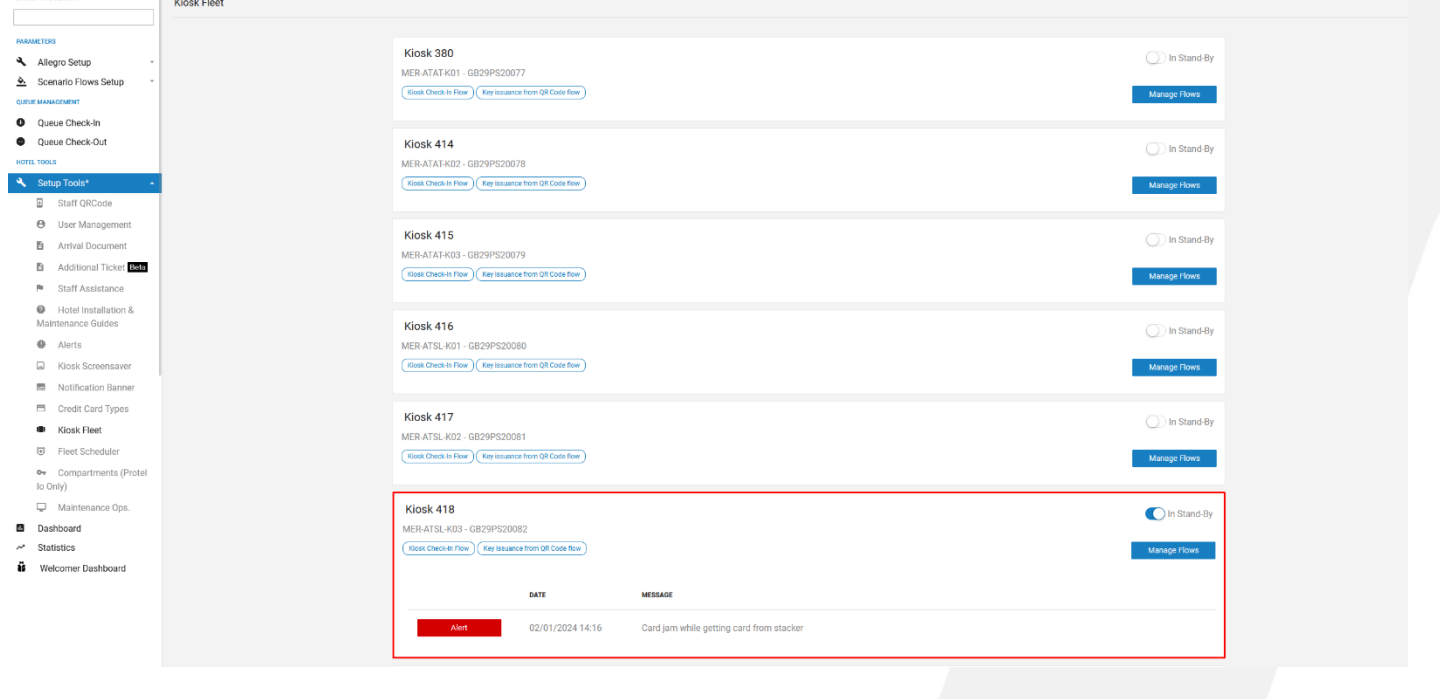

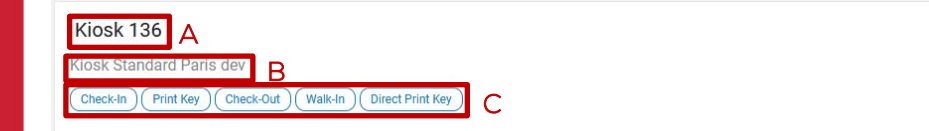

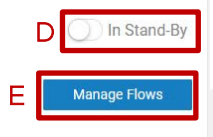

- Le numéro du kiosque (A)
- Le nom du kiosque (B)
- Les différents flux activés sur le kiosque (C)
- Le bouton pour mettre le kiosque en mode veille (D)

# **DOCUMENTATION SUR LES ROLES DES UTILISATEURS**

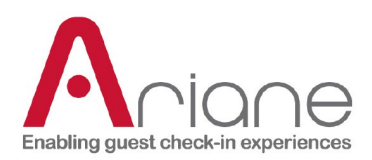

Le bouton pour gérer les différents flux sur le kiosque (E)

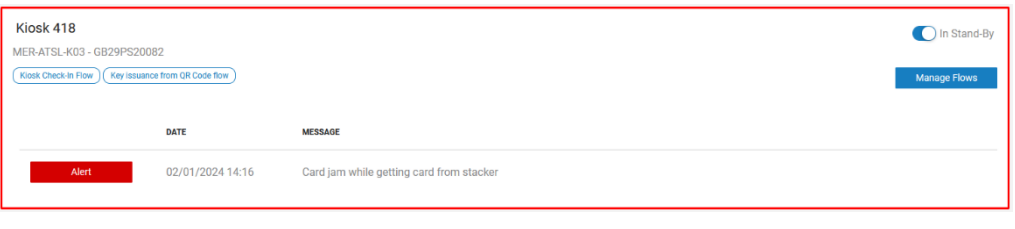

Lorsqu'une alerte se produit sur le kiosque, le kiosque concerné est encadré en rouge, et l'heure de l'alerte est affichée ainsi que le type d'alerte sous forme de

#### message.

En cliquant sur le bouton "gérer le flux", la fenêtre pop-up ci-dessous s'ouvre. En utilisant le bouton de bascule, il est possible d'activer ou de désactiver les différents flux sur le kiosque.

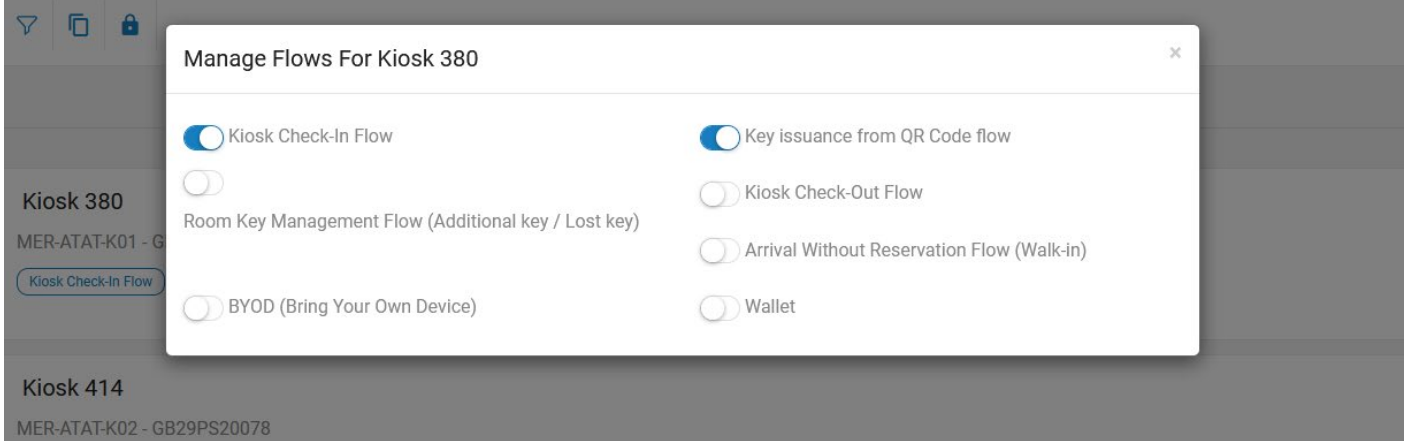

### **DOCUMENTATION SUR LES ROLES DES UTILISATEURS**

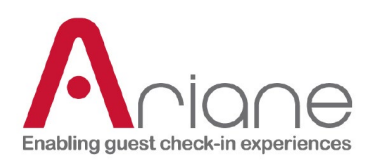

#### <span id="page-29-0"></span>**TABLEAU DE BORD D'ACCUEIL**

Le tableau de bord de l'accueillant est un outil spécial dans le back-office, il est accessible sous la section des outils de configuration dans le menu latéral gauche du back-office ; cliquer sur le bouton du tableau de bord de l'accueillant ouvre un nouvel onglet pour l'outil lui-même.

Le tableau de bord Welcomer est un outil conçu pour être utilisé sur une tablette. L'objectif de cet outil est de faciliter le processus d'enregistrement dans l'hôtel grâce à la présence d'un agent d'accueil dans le hall, chargé d'aider le client qui arrive. L'agent d'accueil peut rechercher le client arrivant sur le Welcomer Dashboard, vérifier sa pièce d'identité et afficher un code QR sur la tablette pour éviter le processus de "recherche de réservation" sur le kiosque.

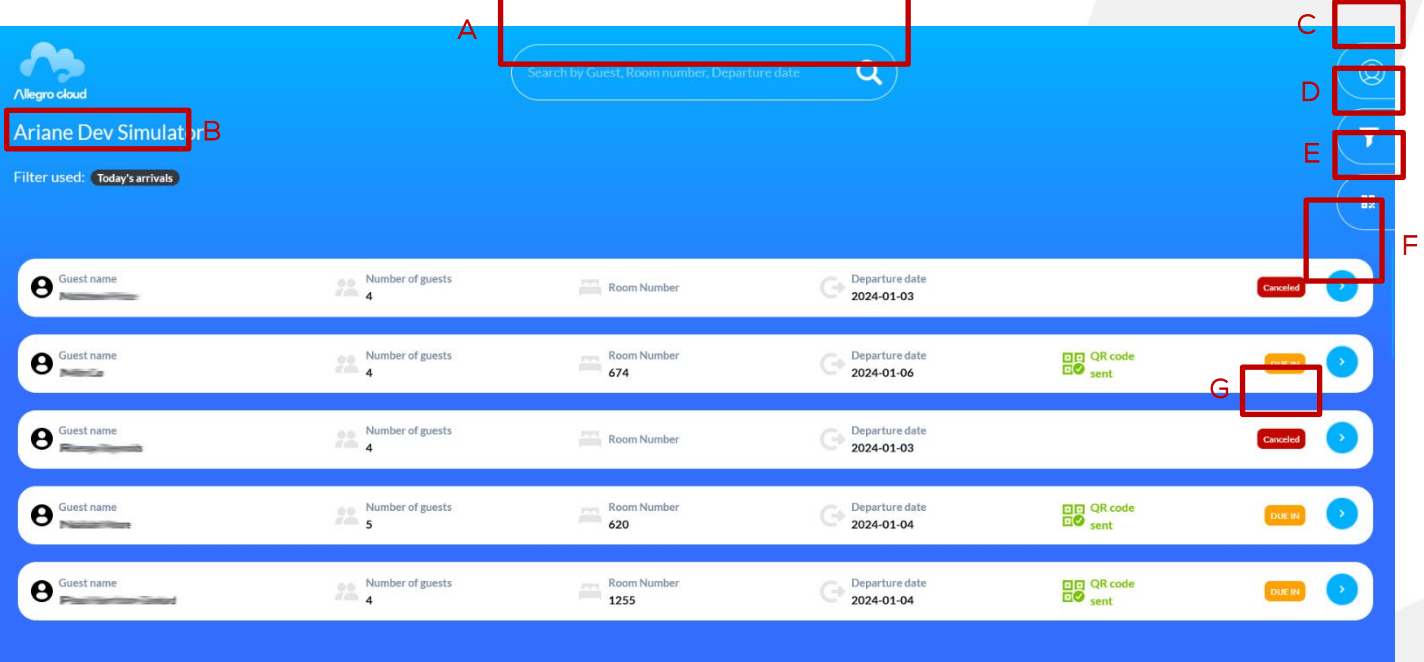

- La barre de recherche pour rechercher des réservations (A)
- Le filtre en place sur la liste (B)
- Le menu utilisateur (C)
- Le menu filtre (D)
- Le bouton QR code (E)
- Le bouton de développement pour ouvrir les détails d'une réservation (F)

# **DOCUMENTATION SUR LES ROLES DES UTILISATEURS**

Niveau 1 / Utilisateur de l'hôtel **<sup>2</sup>**

 $\blacktriangleright$  Filters

**DUE IN** 

Arrivals today (incl cxl)

Checked-in today

Annly

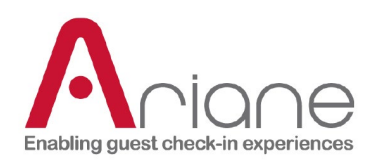

Le statut de la réservation (G)

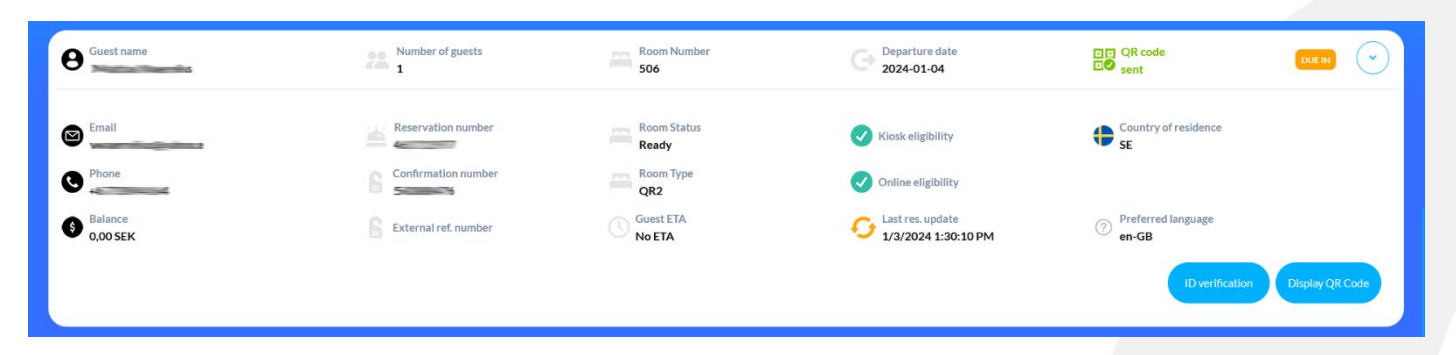

En cliquant sur le bouton de développement de la liste des réservations, la vue détaillée des réservations s'ouvre comme ci-dessus.

Dans cette vue détaillée, l'utilisateur peut accéder à différentes informations relatives à la réservation.

- Le bouton d'affichage du code QR permet d'ouvrir le code QR de la réservation afin de contourner le processus de recherche de réservation sur le kiosque. (le kiosque doit être équipé d'un lecteur de code QR)
- Si l'option de vérification d'identité est activée dans l'hôtel, un client ne peut pas accéder à sa réservation avant d'avoir vérifié son identité auprès d'un agent d'accueil. Le bouton de vérification d'identité permet d'accéder au kiosque pour cette réservation.